# **Set-up, programming and analysis Mic qPCR Cycler**

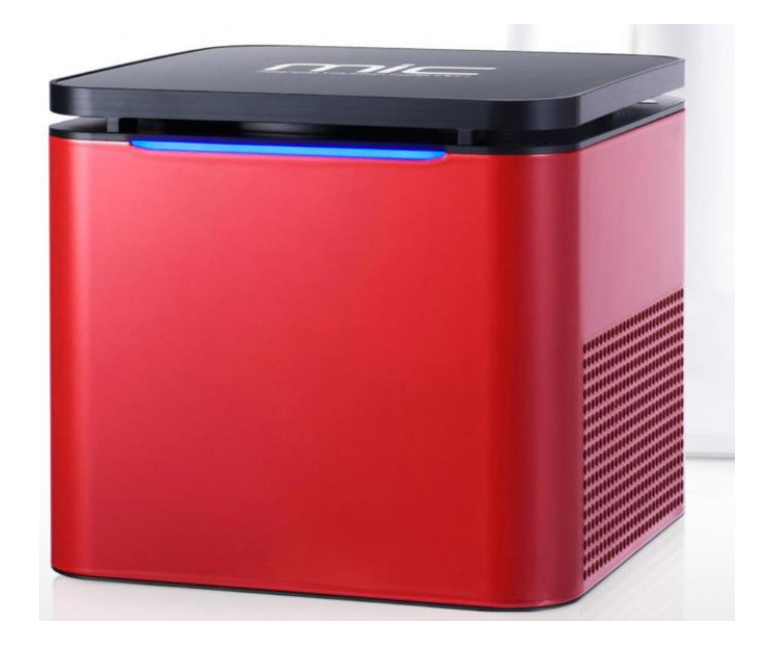

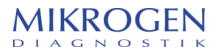

MiC\_set-up\_\_2022-03\_V03 © MIKROGEN

### **General remark**

Use **only assay templates programmed by Mikrogen** to perform *ampli*Cube run analysis. Apart from the thermoprofile the templates contain assay-specific analysis parameters. Mic is considered as validated cycler only when using the respective assay templates. Download at www.Mikrogen.de/downloads and type in "ampliCube Assay Templates for Mic".

Additionally, assay templates for *alpha*Cube are available at the link above, type in "alphaCube Assay Templates for Mic". The use of assay templates for *alpha*Cube is optional.

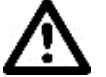

PCR reaction tubes for the Mic PCR cycler must be **vortexed** for at least **10 sec at maximum speed** (recommended 3200 rpm).

All descriptions in this setup manual are based on micPCR software version v.2.12.2.

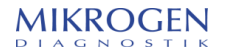

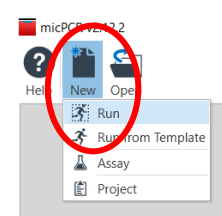

- 1. First start the Mic qPCR Cycler.
- 2. Then start the Mic software.
- 3. Choose "New" and click on "Run".

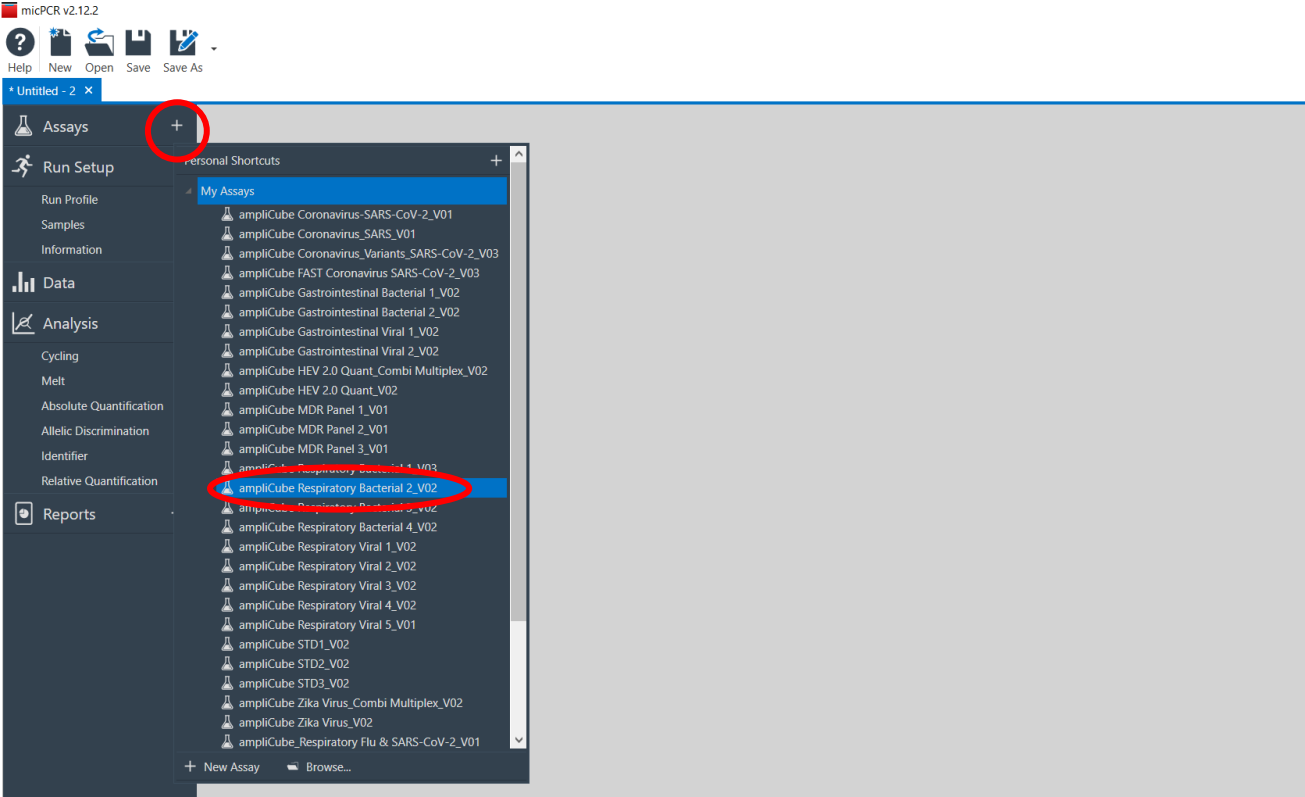

- 1. Press "+" next to Assay and select the assay you want to run.
- 2. If you intend to run several assays on the rotor, repeat step 1 and add the desired assays. If assay settings are not compatible because of different run profiles, a warning message will appear.

Instructions on how to import and save assays on the Mic is described in the Mikrogen manual "Import Assay Mic".

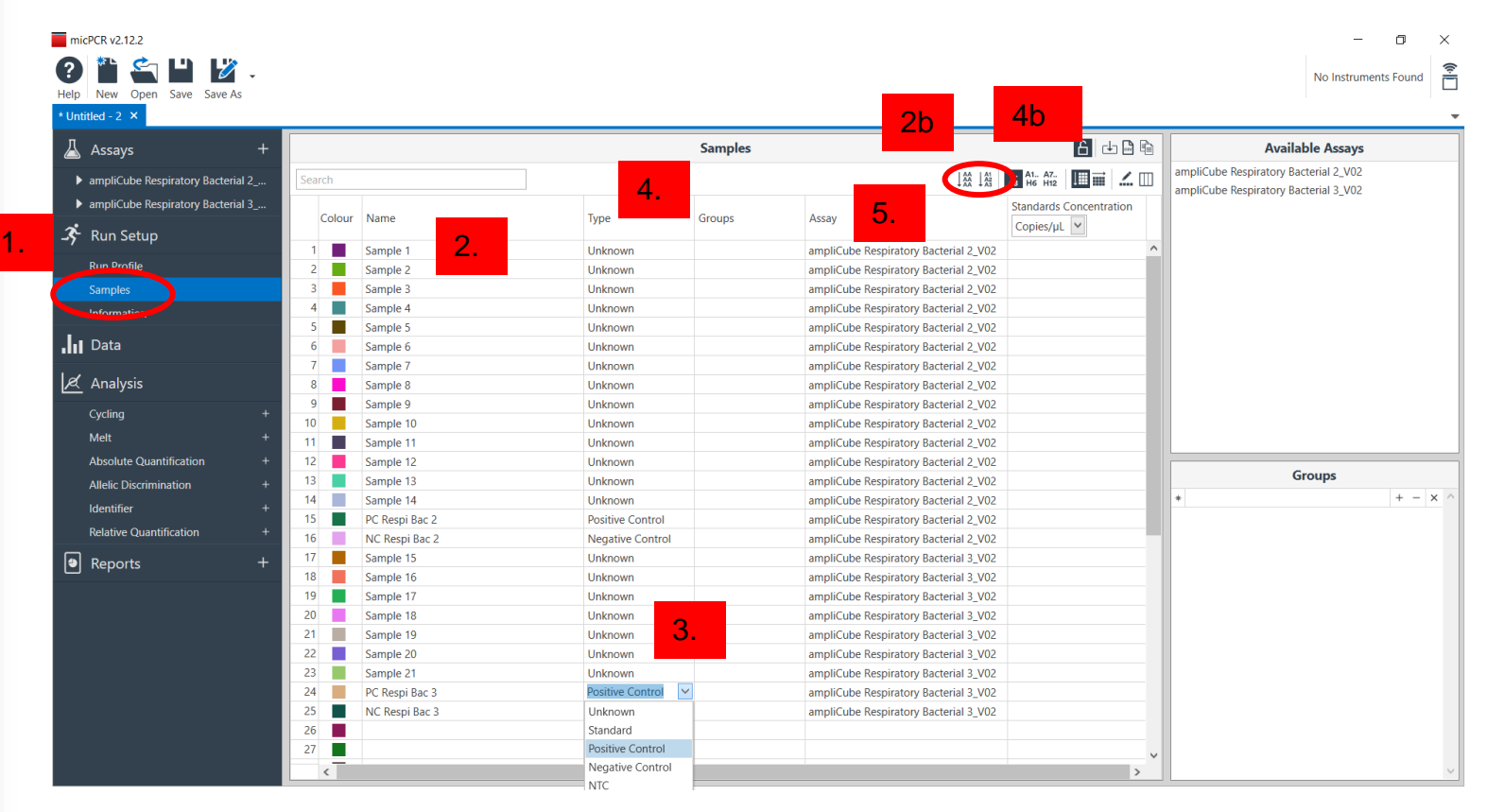

- 1. Select "Run Setup Samples" to open the sample editor.
- 2. Assign sample names manually or use a barcode reader. Use the "auto fill" function, if convenient.
- 3. Define the "Type" of sample (Positive Control, Negative Control, Standard if necessary).
- 4. In the field "Assay" select the assay to be used from the drop down menu. One can use the "fill down" function.
- 5. Add the concentration of standard in copies/µl, if you perform a quantitative analysis.

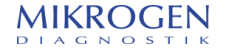

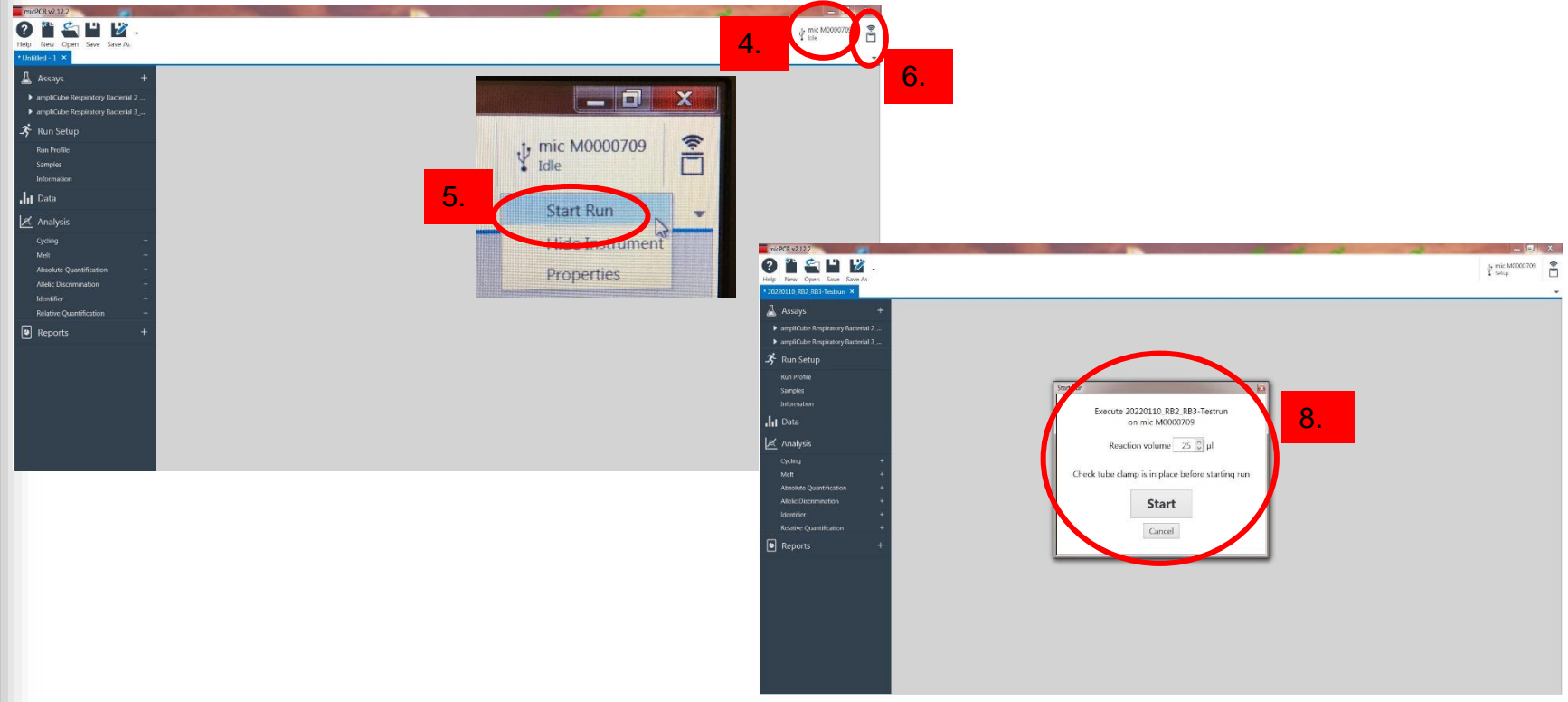

- 1. Place the **vortexed (10 sec at maximum vortex speed)** reaction tubes into the rotor keeping the tube tab in line with the marker located on the rotor label.
- 2. Load tubes filled with **water** into unused wells. Exchange these dummy tubes every 4-6 weeks. Never use old PCR reaction tubes as dummy tubes as they may influence future run analysis.
- 3. Add the tube clamp and close the lid.
- 4. Click on the instrument icon and choose "Start Run" (5.). If instrument is not visible, click on the instrument icon (6.) and scan for instruments.
- 7. Save the run under your selected folder.
- 8. Confirm the reaction volume and start the run via the "Start" button.

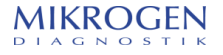

### **How to analyse a run on Mic qPCR Cycler?**

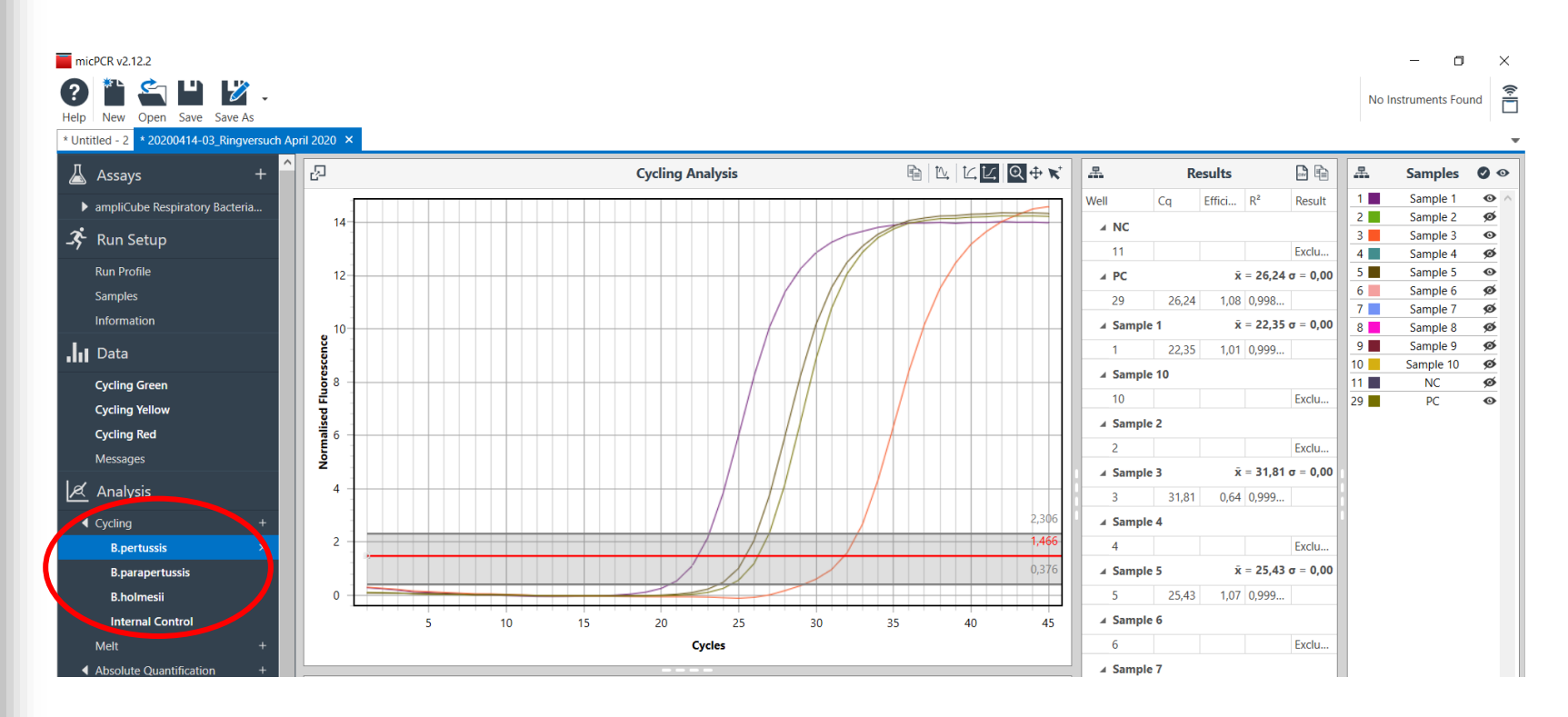

- 1. In the analysis tab all targets are listed and an analysis per channel/assay is generated automatically after the run with the assay-specific parameters.
- 2. The graph and Ct-values will be shown. The software shows only the curves/Ct-values which are analysed positive by the software.
- 3. Go through all targets including the Internal Control and check the validity criteria of the respective IFU.

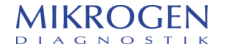

### **How to analyse a run on Mic qPCR Cycler? -quantitative-**

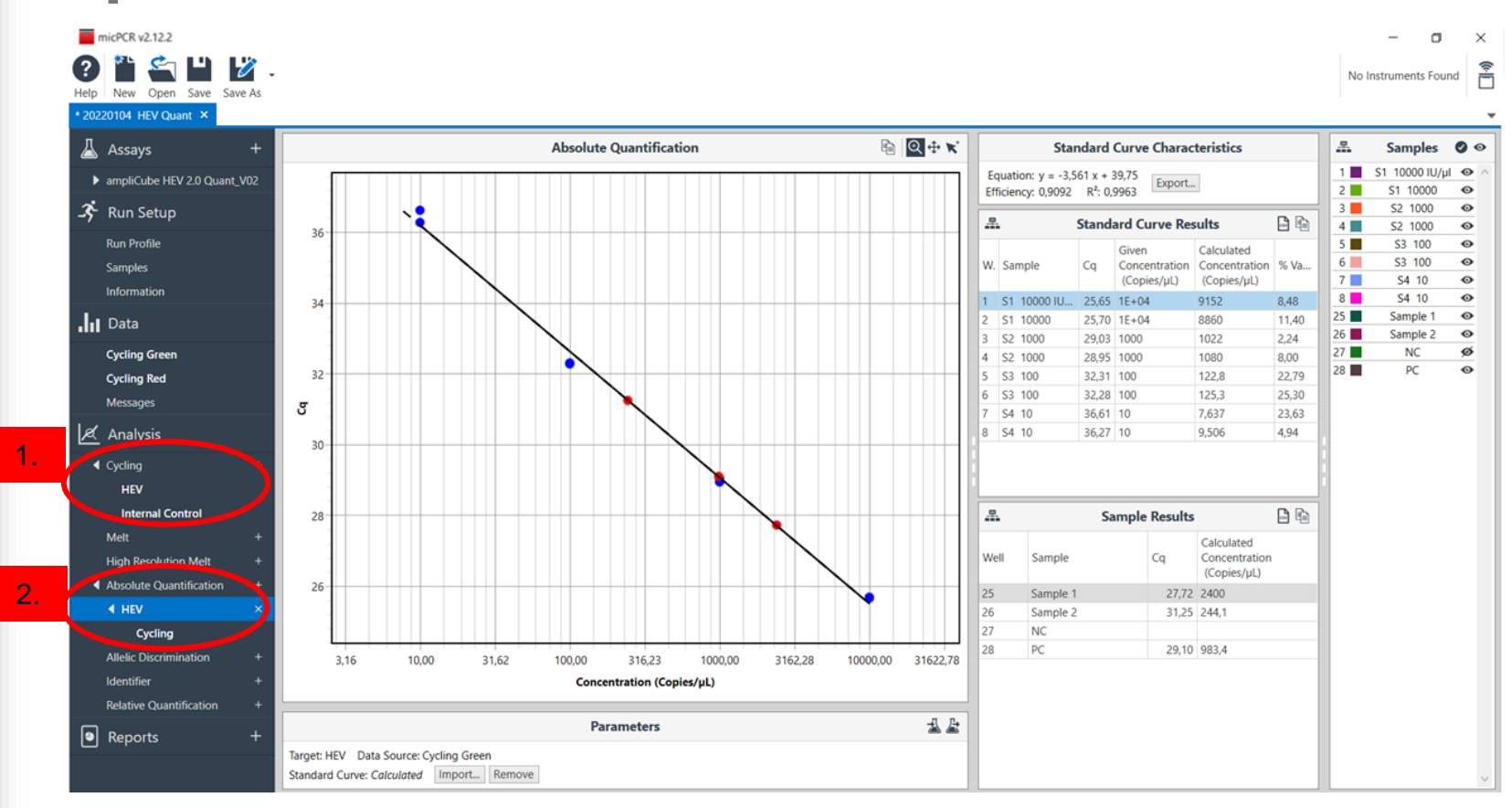

- 1. In the analysis tab all targets are listed and an analysis per channel/assay is generated automatically after the run with the assay-specific parameters.
- 2. Results of quantification are shown in the tab "Absolute Quantification".
- 3. The graph and Ct-values will be shown. Additionally, the results of the quantification standards are shown.
- 4. Check the validity critera of the samples and standard curve as written in the respective IFU.

#### **How to analyse a run on Mic qPCR Cycler?**

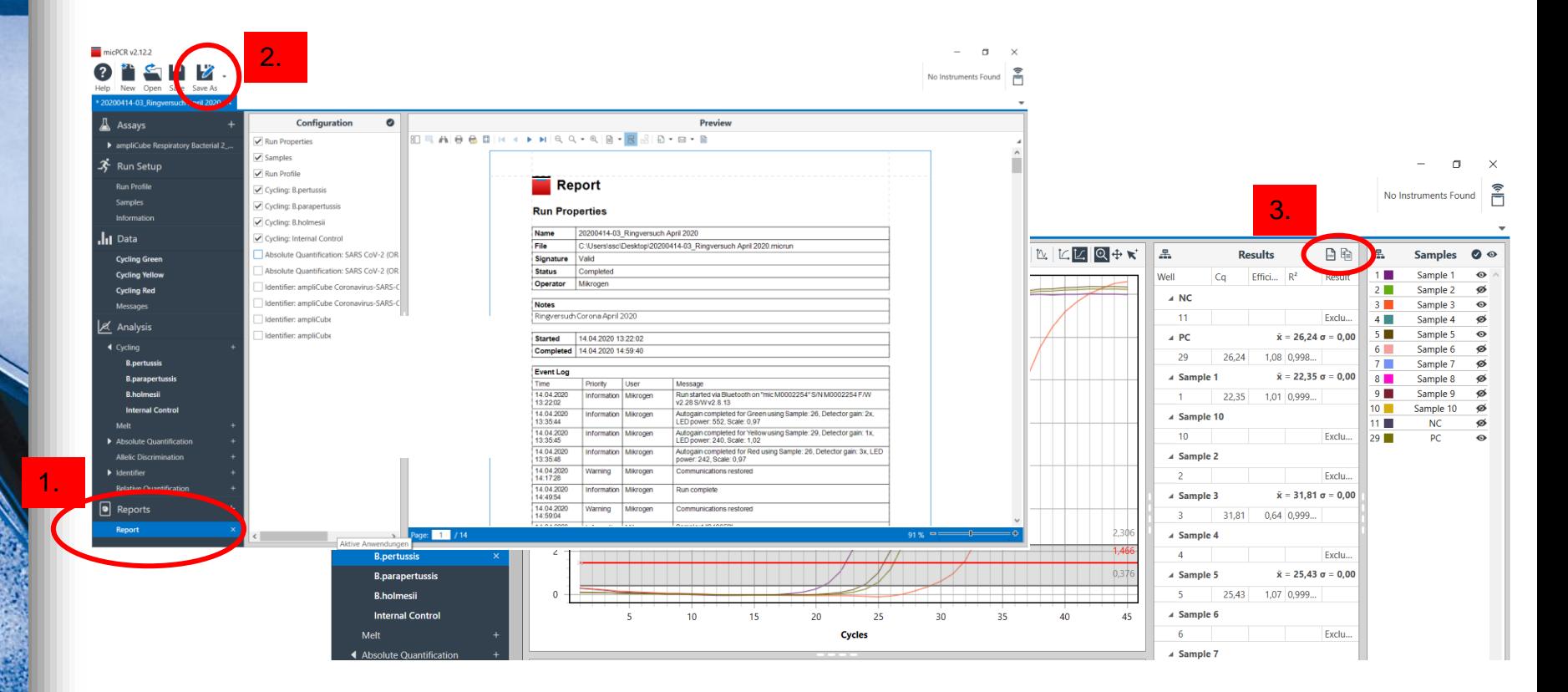

- 1. When all assays are analysed, export the results either by creating a pdf report (click on "+" next to report in the left sidebar)
- 2. or export the data as Excel workbook (Save as Excel workbook).
- 3. You can also copy your data table to the clipboard via the results tab or export it as a CSV file.

#### **In case of questions, please contact PCR.Support@mikrogen.de**

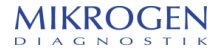